## Sony Corporation Xperia 10 IV SO-52C(14) 【注意】 アクセスポイント (APN) の設定をする前に、Wi-Fiがオフになっていることをご確認ください ①トップ画面の「アプリ一覧」の ②アプリ一覧の「設定」 ①トップ画面の「アプリ一覧」の ②アプリ一覧の「設定」 ③「ネットワークとインターネット」 ④「SIM」をタップしてください アイコンをタップしてください アイコンをタップしてください をタップしてください  $13:51$   $\circled{)}$ Si, d: 892% .<br>Charlotte Richards  $\bar{z}$  $\overline{\psi}$  or G ネットワークと 設定  $\begin{tabular}{|c|c|c|c|} \hline \multicolumn{3}{|c|}{\textbf{0}} & \multicolumn{3}{|c|}{\textbf{0}} & \multicolumn{3}{|c|}{\textbf{0}} & \multicolumn{3}{|c|}{\textbf{0}} \\ \multicolumn{3}{|c|}{\textbf{0}} & \multicolumn{3}{|c|}{\textbf{0}} & \multicolumn{3}{|c|}{\textbf{0}} & \multicolumn{3}{|c|}{\textbf{0}} \\ \multicolumn{3}{|c|}{\textbf{0}} & \multicolumn{3}{|c|}{\textbf{0}} & \multicolumn{3}{|c|}{\textbf{0}} & \multic$  $\bullet$ インターネット Q 設定を検索  $7.87$ 4 インターネット  $\blacksquare$  $\mathfrak{X}$ ■ △ ÷ ● ネットワークとインターネット<br>● モバイル WELアクセスポイント  $7 - \frac{6}{2}$ e 通話と SMS  $\overline{\times}$  $\bullet$  $\overline{\mathbf{Q}}$ ■ 機器接続<br>Bluetooth, Android Auto, NFC (4) 後  $\begin{array}{cc}\n & \text{SIM} \\
 & \text{KDD}\n\end{array}$ ● アプリ<br>● <sub>アブリの使用、標準アブリ</sub>  $\mathbf{0}$   $\mathbf{0}$  $\bullet$  $\bullet$ G **+ 機内モード** ■ テザリング Ω 通知<br>
(1 週知區區、会話 €  $\bullet$  $\mathbf{C}$  $\mathbb{P}^n$ 稀 O データセーバー  $\bullet$  $\bullet$  $\frac{1}{2}$  $\begin{array}{ll} \bullet\ &\text{if } \forall \mathcal{F} \cup - \\ &\text{if } \mathcal{F} \cup \mathcal{F} \cup \mathcal{F} \\ &\text{if } \mathcal{F} \in \mathcal{F} \end{array}$ O  $\mathbf{Q}$ 은  $\blacksquare$  $\mathfrak{S} = \begin{array}{cc} \mathsf{VPN} \\ \& \mathsf{L} \end{array}$ **■ ストレージ**<br>■ 使用済み15% 空き容量109GB **00000 ::** プライベート DNS<br>nM  $\bullet$  $\bullet$   $\bullet$  $\bullet$ **●) 音設定**<br>■● 音量、バイブレーション、サイレントモード .<br>Grand decomputers<br>No データSIM自動切替<br>データSIMを自動的に切り替えます M G ID  $\bullet$ ø,  $\bullet$  $\overline{4}$  $\sim$ m. ⑦右上の「+」をタップして ⑥「アクセスポイント名」を ⑤KDDI」をタップしてくださいください タップしてください  $56\ensuremath{\mbox{\textit{m}}\xspace}$  iii 92% 13:51 **@**  $13:51$   $@$  $\leftarrow$ ← KDDI<br>※り↑日未満  $\leftarrow$  $+$ **SIM** APN 通話の設定  $\boxdot$  KDDI<br>有効/モバイルデータ, 通話, SMSのデフォルト **5G NET**<br>uad5gn.su-net.ne.jp  $\bullet$ **SMSの設定** 5G NET for DATA  $\circ$ モパイルデータ<br>モバイルネットワーク評画でデータにアクセス データローミング<br>ローミング中にデータサービスに接続  $\bullet$ アプリのデータ使用量<br>195.68.00.00.00mm データ使用量の警告と制限 優先ネットワークの種類 ネットワーク ネットワークを自動的に選択  $\bullet$

## ⑧設定情報を入力し、右上の「 ⁝ 」から メニューを開いて「保存」をタップしてください

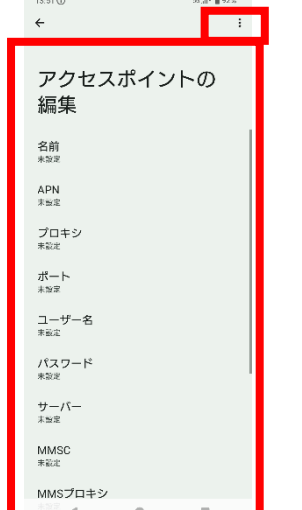

 $13:51$  (i)

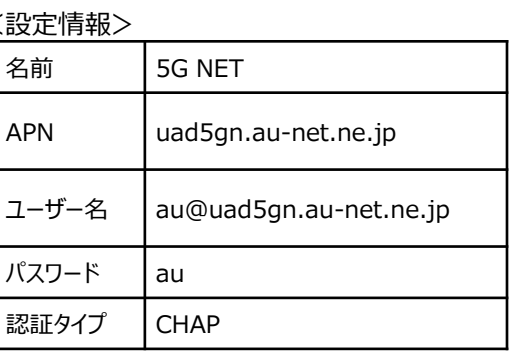

アクセス ポイント名

## ⑩画面上段に「4G」もしくは「5G」のピクトが立ちましたら設定完了です 通信がご利用いただけます

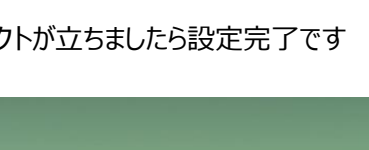

## ⑨保存が完了しましたら画面で 「5G NET」をオンにしてください

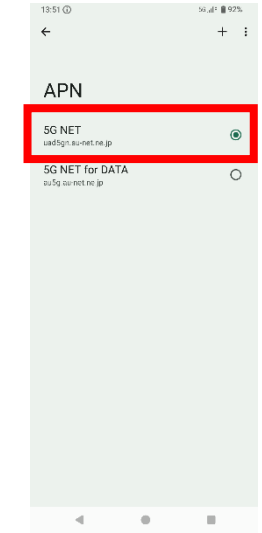

**192%** 

5G<sub>A</sub>